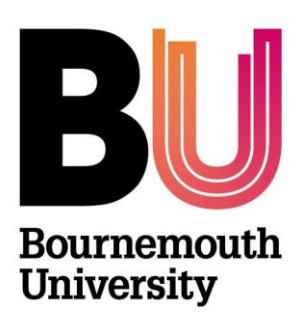

# myBU

Follow

 $5<sub>h</sub>$ 

 $5<sub>h</sub>$ 

heter

arning

iemens and o.

п

# **Embedding twitter**

**Library and Learning Support**

**Bournemouth Research** 

**Bournemouth Research** 

Woolly mammoth unearthed in Russia reveals humans were active in Arctic 10,000 years earlier than

Follow Tim Peake's historic #space<br>walk live: ow.ly/X6gxw

**Tweets** 

BU

.<br>Search

 $\overline{O}$ 

ad

Expand

@BU Research

Lists

Help

Settings

Keyboard shortcuts

#### **Overview**

A Tweet is a message posted on <https://twitter.com/> that appears immediately to all Twitter users who have chosen to follow the person who posted the message. All Tweets are limited to 140 characters. These short messages allow you to disseminate information, communicate in real time with large groups, and archive conversations.

You can use a Twitter widget to embed a feed of your own (or anyone else's) Tweets or the results of a Twitter search into your content on myBU. The feed is updated in real time, with new activity. Even students without Twitter accounts can view the feed.

## **First create a Twitter widget**

- 1. Log in to Twitter (set up a Twitter account if you don't have one)
- 2. Click on the 'Profile and settings' button in the top right hand corner (this will be displayed as your profile picture).
- 3. Click **Settings**
- 4. Click Widgets from the left hand menu.
- 5. Click the **Create new** button in the top right.
- 6. Enter the username of the feed that you wish to embed and choose your settings for how the widget will display.
- 7. Click **Create Widget**
- 8. Copy the generated HTML to your clipboard by selecting it and pressing CTRL+C.

## **Embed the Twitter widget code in your unit**

- 9. In your myBU unit or community decide where you would like the Twitter feed to appear i.e. within an announcement or within a content area i.e. Unit Materials
- 10. Add an item to your choosen area and from the **Text Editor**, click **HTML Code View** button.
- 11. **Paste** the code into the text box and click **Update**.
- 12. Set **Options** as appropriate and click **Submit**.

#### **Further support**

- Further resources and support are available in the TEL Toolkit: [www.bournemouth.ac.uk/tel-toolkit](http://www.bournemouth.ac.uk/tel-toolkit)
- Any technical issues should be reported to the IT Service Desk. (01202 9) 65515.

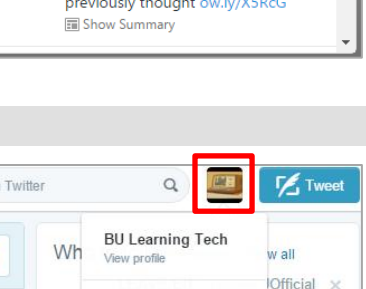

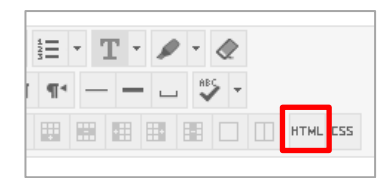